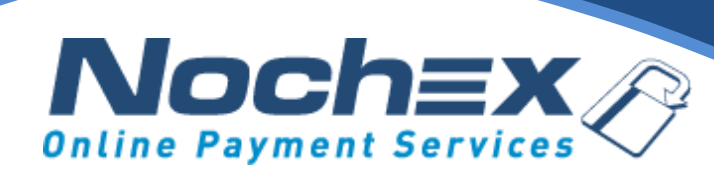

#### **Nochex Payment Module**

*EKM*

*A step by step guide to integrating Nochex with your website*

*All the information you need to be up and running with your account*

**Version 3 Updated June 2022**

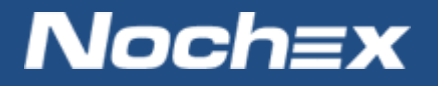

**IMPORTANT**

Customers are always recommended to back up their code before making any significant changes, such as the ones detailed in this document.

# **Table of Contents**

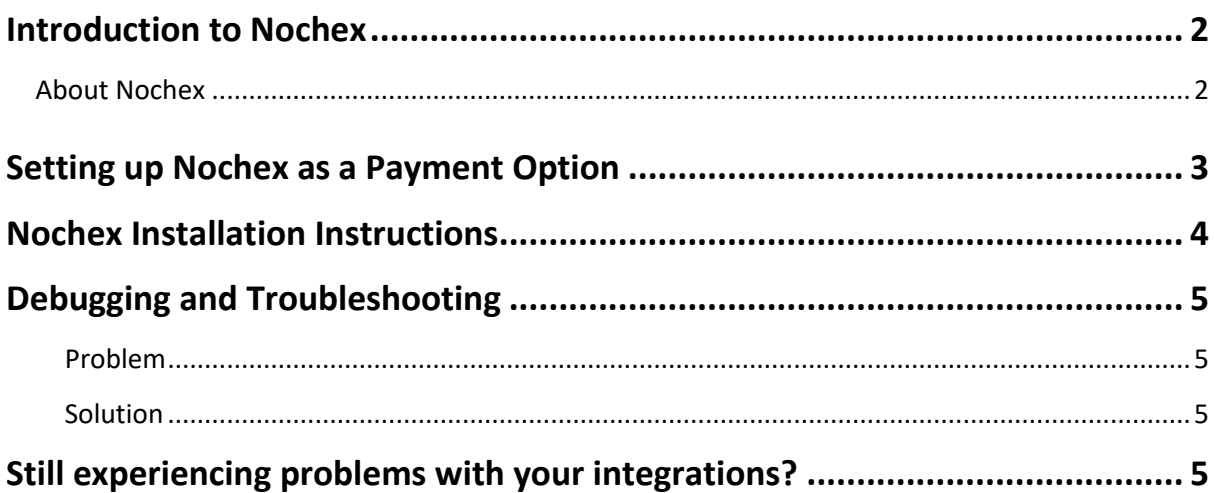

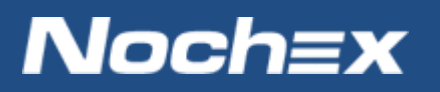

## <span id="page-2-0"></span>**Introduction to Nochex**

#### <span id="page-2-1"></span>**About Nochex**

Nochex is a UK based, independently-owned provider of secure online payment solutions. Established in 1999, the company's payment system is now installed on thousands of websites and integrated into a significant number of software packages.

Nochex' account holders can accept e-money online payments without the need for an expensive internet merchant bank account or payment gateway. By replacing two costly services with an all-inone e-Money account, backed up by friendly and responsive customer services, Nochex' customers can put all their efforts into building their online businesses.

The Nochex system allows account holders to accept the following credit and debit cards:

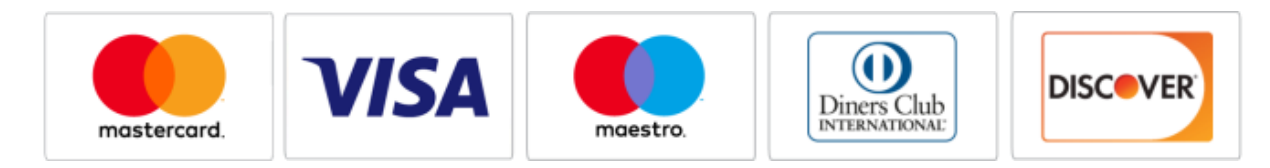

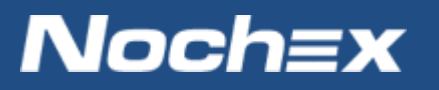

#### <span id="page-3-0"></span>**Setting up Nochex as a Payment Option**

- With the Nochex payments module installed you can not only accept credit card payments but also Nochex members can pay using their Nochex account.
- Customers don't even need a Nochex account to make payments through Nochex making it quick and easy for customers to make payments.
- Nochex uses anti-fraud protection like 3D Secure the leading "Internet Authentication Protocol" designed by Visa and MasterCard, to ensure your customers can make payments in confidence.
- Emails are sent directly from Nochex giving payment confirmation both to the customer and the seller.

The installation instructions below explain how to setup Nochex as a payment option in EKM.

<span id="page-3-1"></span>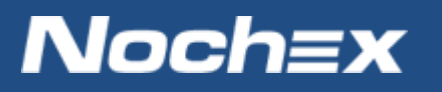

### **Nochex Installation Instructions**

**IMPORTANT - Customers are always recommended to back up their code before making any significant changes, such as the ones detailed in this document.**

- 1. Firstly, make sure you have an EKM webstore set up.
- 2. Go to the settings page and click the payments section.

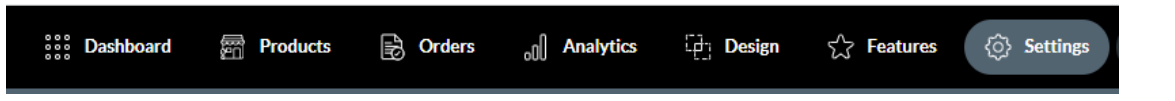

**NoChex Email Address** 

- 3. Within the section Third Party Payments, select NOCHEX from the dropdown menu and press Add.
- 4. Configure the module with the relevant details;
	- **Nochex Email Address:** This is the merchant ID associated with the account you wish to have payments made to.
	- **Payment Mode:** Allows you to put the payment option into test mode, meaning no money will be removed from an account.

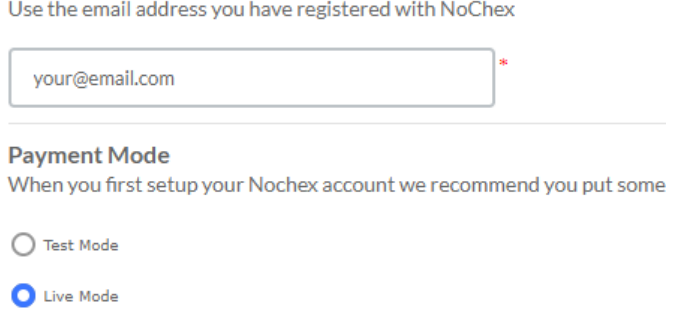

Please note when you want to start taking payments the module must be set to Live Mode.

5. Go through the checkout as a customer to ensure the payment option is working correctly.

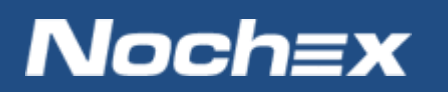

## <span id="page-5-0"></span>**Debugging and Troubleshooting**

#### <span id="page-5-1"></span>**Problem**

I have successfully added the Nochex payment option, but the checkout doesn't redirect to the correct payment page.

#### <span id="page-5-2"></span>**Solution**

Ensure the Merchant ID entered on step 4 is correct. If you are still experiencing issues, you can raise

a [support ticket.](https://support.nochex.com/integration.php)

### <span id="page-5-3"></span>**Still experiencing problems with your integrations?**

Please [open](https://support.nochex.com/integration.php) a support ticket with details of your issues, the version of your osCommerce plugin so we can help to resolve your integration problems.

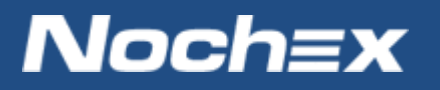